## Portrait **Foundation**

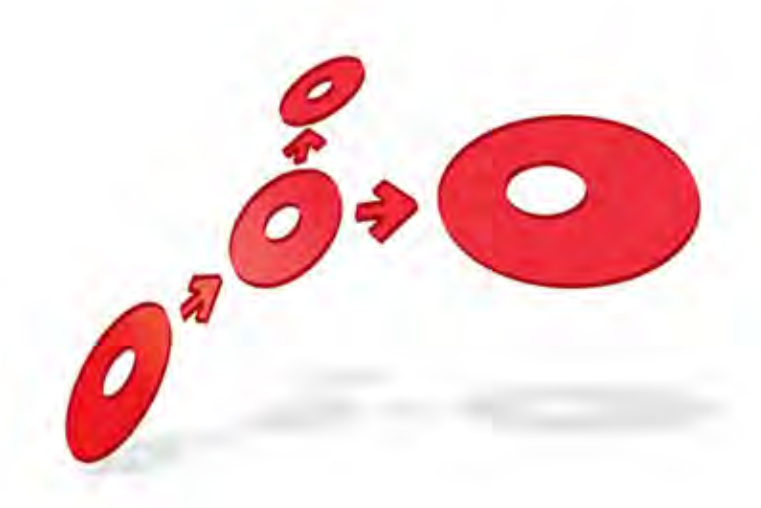

### **Enhancing ASP.NET Applications User Guide**

Edition 2.0

30 June 2014

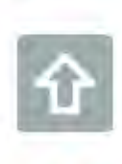

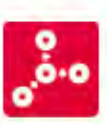

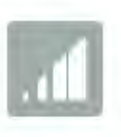

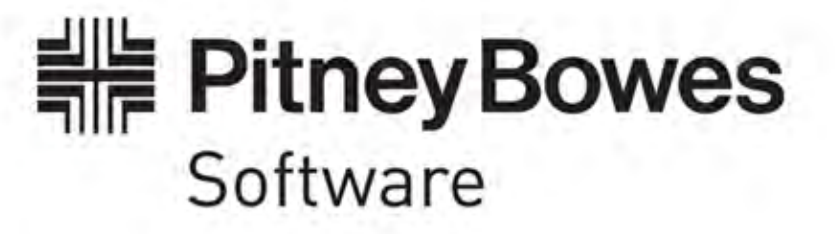

#### **Portrait Foundation Enhancing ASP.NET Applications User Guide**

#### ©2014 **Copyright Portrait Software International Limited**

All rights reserved. This document may contain confidential and proprietary information belonging to Portrait Software plc and/or its subsidiaries and associated companies.

Portrait Software, the Portrait Software logo, Portrait, Portrait Software's Portrait brand and Million Handshakes are the trademarks of Portrait Software International Limited and may not be used or exploited in any way without the prior express written authorization of Portrait Software International Limited.

#### Acknowledgement of trademarks

Other product names, company names, marks, logos and symbols referenced herein may be the trademarks or registered trademarks of their registered owners.

#### About Portrait Software

Portrait Software is now part of [Pitney Bowes Software Inc.](http://www.pb.com/software)

Portrait Software enables organizations to engage with each of their customers as individuals, resulting in improved customer profitability, increased retention, reduced risk, and outstanding customer experiences. This is achieved through a suite of innovative, insight-driven applications which empower organizations to create enduring one-to-one relationships with their customers.

Portrait Software was acquired in July 2010 by Pitney Bowes to build on the broad range of capabilities at Pitney Bowes Software for helping organizations acquire, serve and grow their customer relationships more effectively. The Portrait Customer Interaction Suite combines world leading customer analytics, powerful inbound and outbound campaign management, and best-in-class business process integration to deliver real-time customer interactions that communicate precisely the right message through the right channel, at the right time.

Our 300 + customers include industry-leading organizations in customer-intensive sectors. They include 3, AAA, Bank of Tokyo Mitsubishi, Dell, Fiserv Bank Solutions, Lloyds Banking Group, Merrill Lynch, Nationwide Building Society, RACQ, RAC WA, Telenor, Tesco Bank, T-Mobile, Tryg and US Bank.

Pitney Bowes Software Inc. is a division of Pitney Bowes Inc. (NYSE: PBI).

For more information please visit:<http://www.pitneybowes.co.uk/software/>

#### **UK**

Portrait Software The Smith Centre The Fairmile Henley-on-Thames Oxfordshire, RG9 6AB, UK

Email: support@portraitsoftware.com Tel: +44 (0)1491 416778 Fax: +44 (0)1491 416601

#### **America**

Portrait Software 125 Summer Street 16<sup>th</sup> Floor Boston, MA 02110 USA

Email: support@portraitsoftware.com Tel: +1 617 457 5200 Fax: +1 617 457 5299

#### **Norway**

Portrait Software Portrait Million Handshakes AS Maridalsveien. 87 0461 Oslo Norway

Email: support@portraitsoftware.com Tel: +47 22 38 91 00 Fax: +47 23 40 94 99

## **About this document**

### **Purpose of document**

Since the Portrait Foundation 4.3 release a lot of work has been done to improve the user experience of Portrait Foundation ASP.Net applications. This document describes the means by which the visual appearance of these applications can be modified.

### **Intended audience**

This document is intended for use by anyone who wishes to change the visual appearance of their Portrait Foundation ASP.Net applications.

### **Related documents**

ASP.Net Application Development User Guide

Generic Desktop 2 Overview

### **Software release**

Portrait Foundation 5.0 or later.

### **Contents**

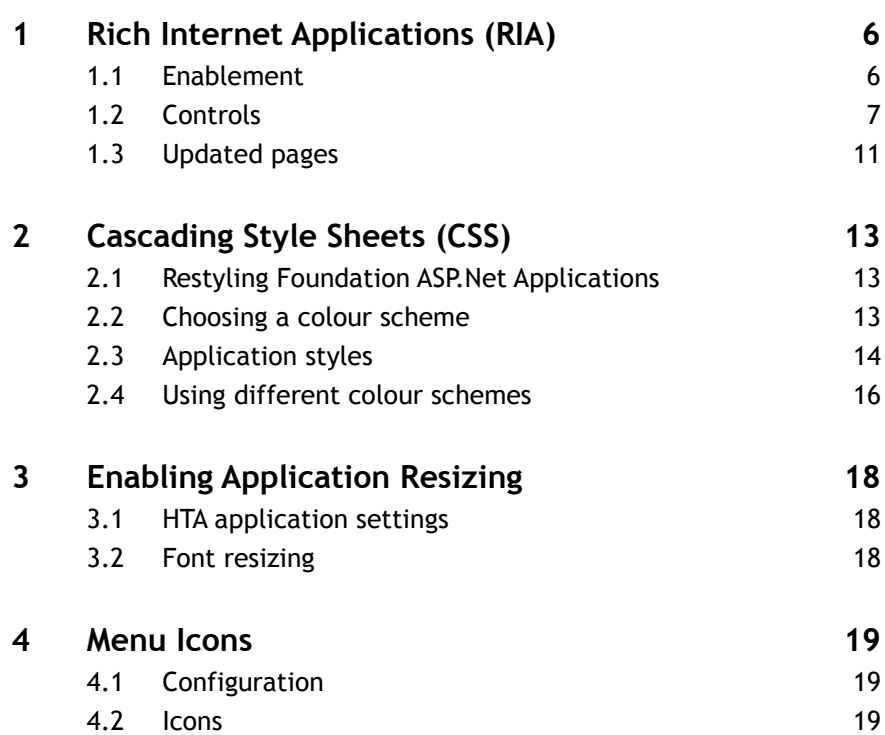

## **1 Rich Internet Applications (RIA)**

Portrait Foundation 4.3 delivered an optional change to the way that web pages are rendered so that technologies such as AJAX and jQuery can be used in Foundation MSHTA based applications.

The default behaviour is to make a request to the server, such as Start Operation, and the response will be raw HTML that is then written directly into a frame in a tab view or dialog.

This can cause problems with technologies such as AJAX and jQuery because the referenced script files don't always load as expected and aren't necessarily available in the DOM when the associated control is initialised.

This behaviour can now be changed by redirecting the frame to the page and letting the browser take care of how and when things are loaded.

### **1.1 Enablement**

There are a number of ways this behaviour can be enabled.

#### **1.1.1 Implementation reference**

A new property has been added to implementation references for custom interactions, generated interactions and custom views called 'RIA enabled'.

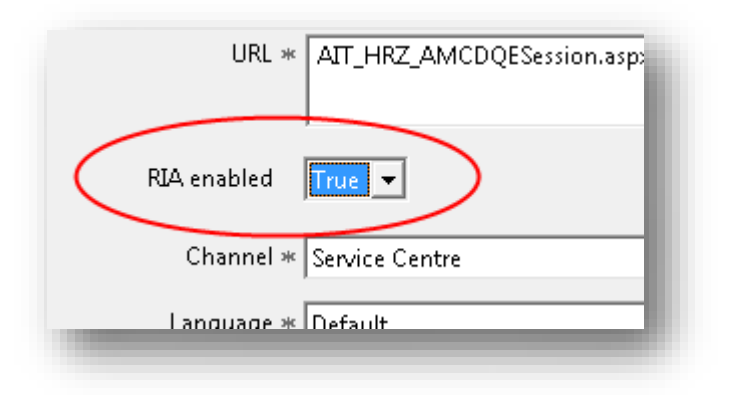

This is a boolean property that defaults to False, but when set to True will cause the page to be loaded in the new way, by redirecting the frame.

#### **1.1.2 Constant model mapping**

If a page is being used that doesn't have an associated Implementation reference, such as the URL property in a tab data object, the value of the URL can be used to trigger the behaviour.

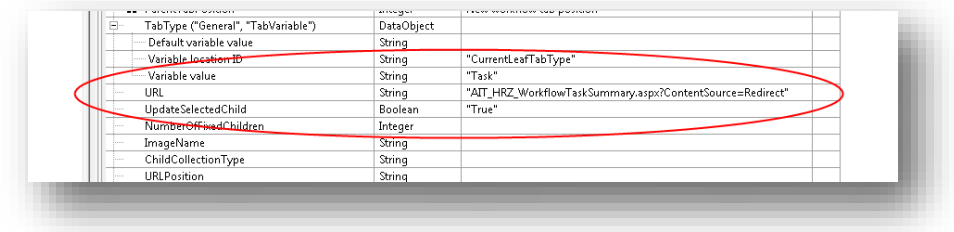

By adding a query string parameter called ContentSource with a value of Redirect the page will be rendered by redirecting the frame. For example:

MyWebPage.aspx?ContentSource=Redirect

#### **1.1.3 Web.config**

This new behaviour can be applied across all generated and custom interactions and/or across all custom views by making use of settings in the application web.config file. These settings will override the configuration.

In the AIT.Portrait.Web section, the settings will be seen as:

```
<AIT.Portrait.Web>
    ...
    <add key="DialogContentSource" value="Request"></add>
    <add key="ViewContentSource" value="Redirect"></add>
    ...
</AIT.Portrait.Web>
```
DialogContentSource applies to all generated and custom interactions while ViewContentSource applies to all custom views.

The value of these settings should be either Request or Redirect. Request will render the UI component based on the configuration and Redirect will override the configuration and make all UI components render by redirecting the frame.

By default both settings are set to Request.

### **1.2 Controls**

A number of jQuery plugins have been added to the Foundation UI code that can be used in existing and new custom interactions and generated interactions.

More information about jQuery can be found [here.](http://jquery.com/)

Although the out-of-the-box Foundation UI does not use AJAX, there is no reason why it can't be used when the implementation reference is RIA enabled.

#### **1.2.1 Custom interactions**

To use the jQuery plugins in custom interactions all you need to do is include the relevant script and css files, and then add the correct style name to the control you want the plugin to be applied to.

The includes that you need to use are as follows:

<script src="includes/jQuery/jquery-1.5.js" type="text/javascript"></script> <script src="includes/jQuery.ui.enhancements.js" type="text/javascript"></script>

> The css class names that can be used are listed below, but as an example the following code extract shows a control with a CssClass value that includes DatePicker10YrRange. This means that the control will be rendered as a Date picker with a selection restricted to a date within 10 years of the current date.

<amc:dateedit id="ToDateBox" runat="server" Width="150px" CssClass="InputEdit DatePicker10YrRange">

#### **1.2.2 Generated interactions**

To use the jQuery plugins in generated interactions you need to select the relevant Rendering style when configuring the questions.

As an example, the selected style shown below will render a numeric text box as a spinner control that restricts the input data to a number between 0 and 20.

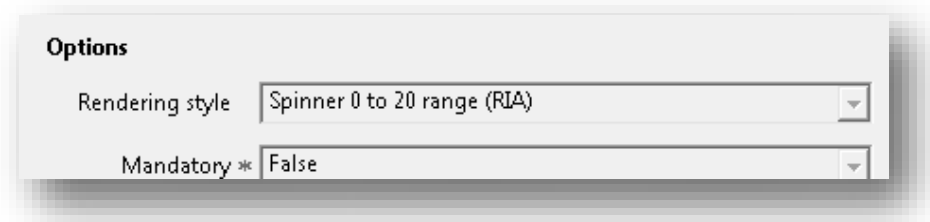

### **1.2.3 Custom views**

Custom views in Foundation UI aren't typically used for data entry, but the steps detailed for custom interactions above will work for custom views too.

### **1.2.4 Available jQuery plugins**

The available CSS style names and rendering style names are listed below with the associated behaviour of the plugin.

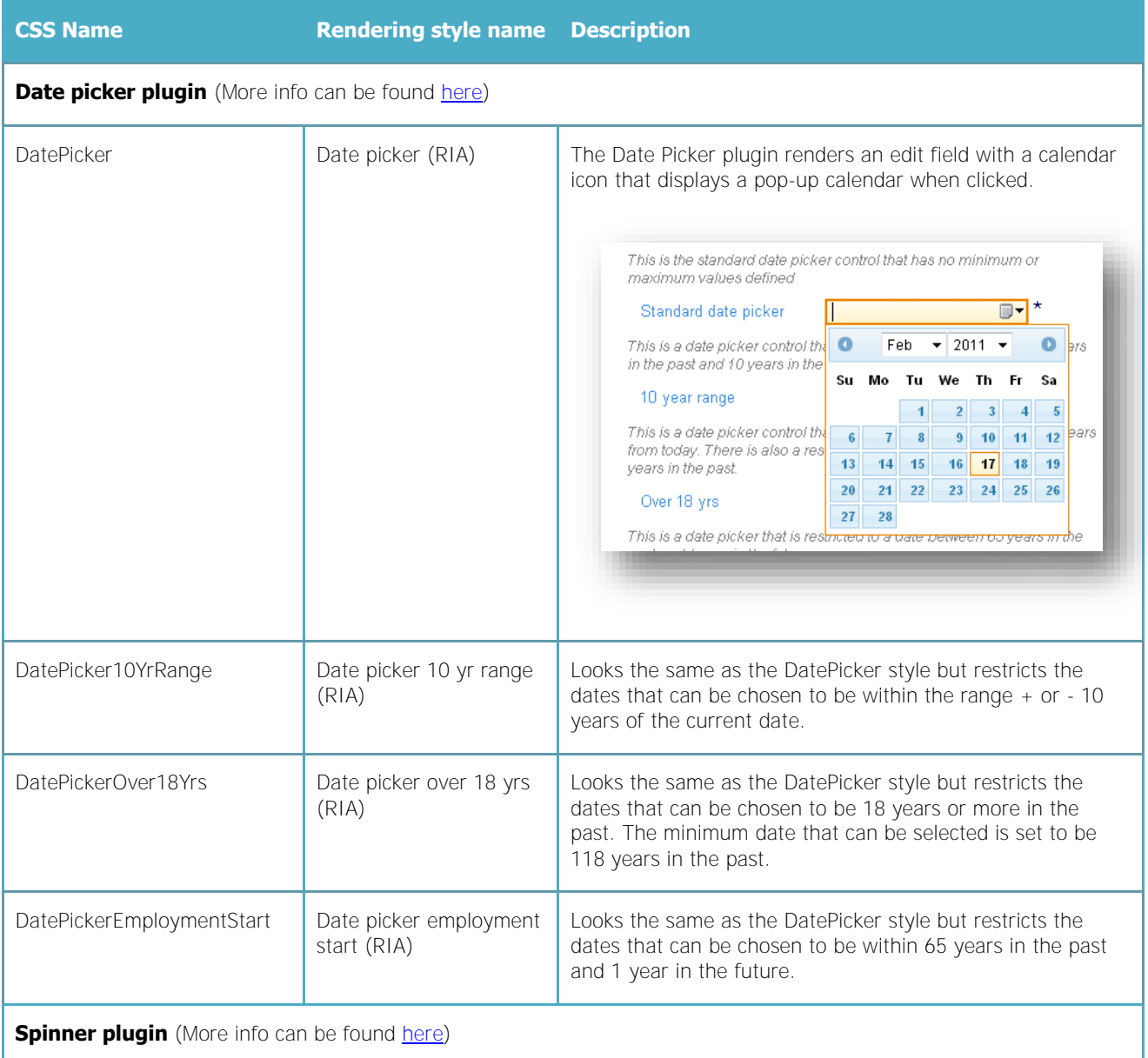

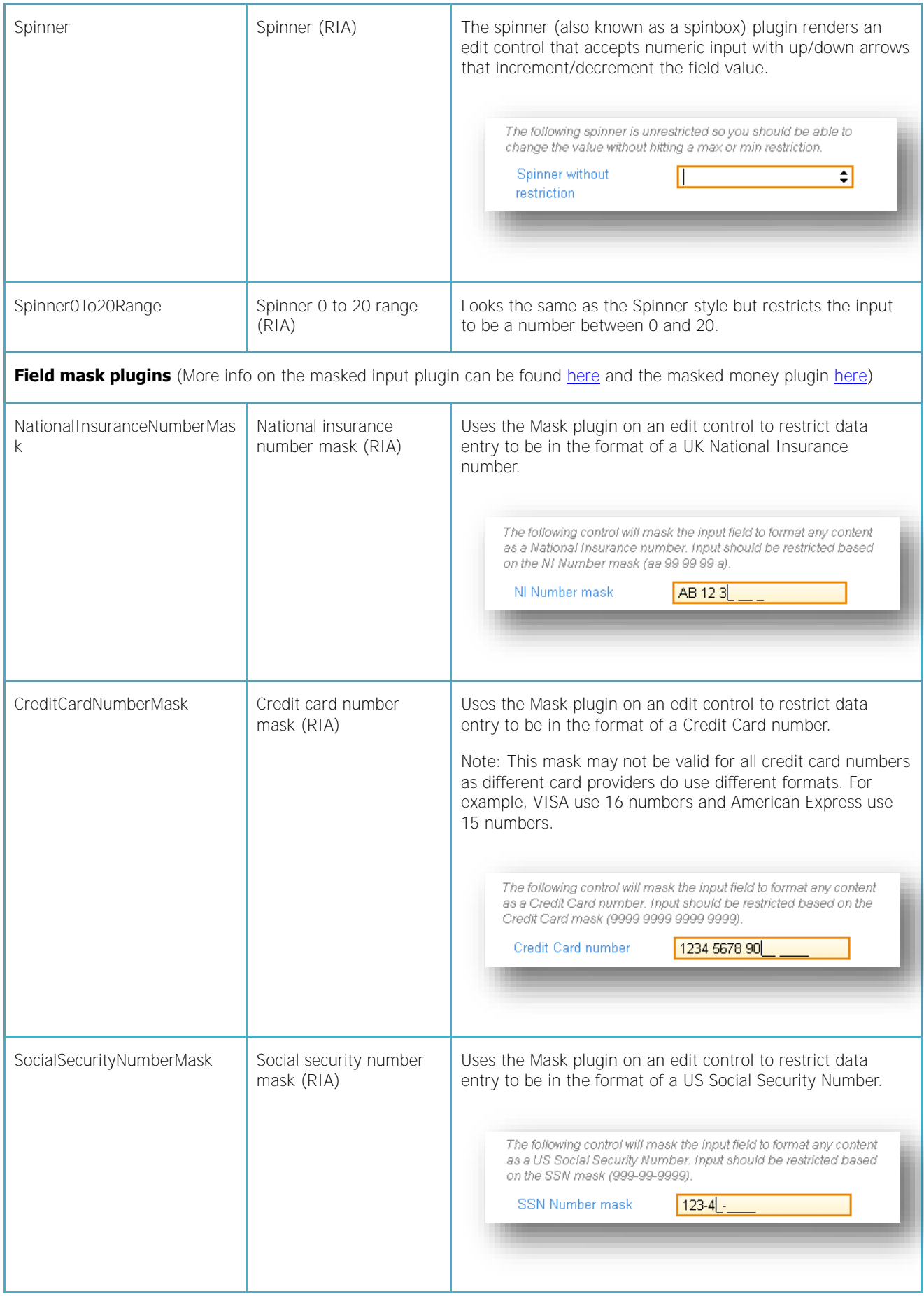

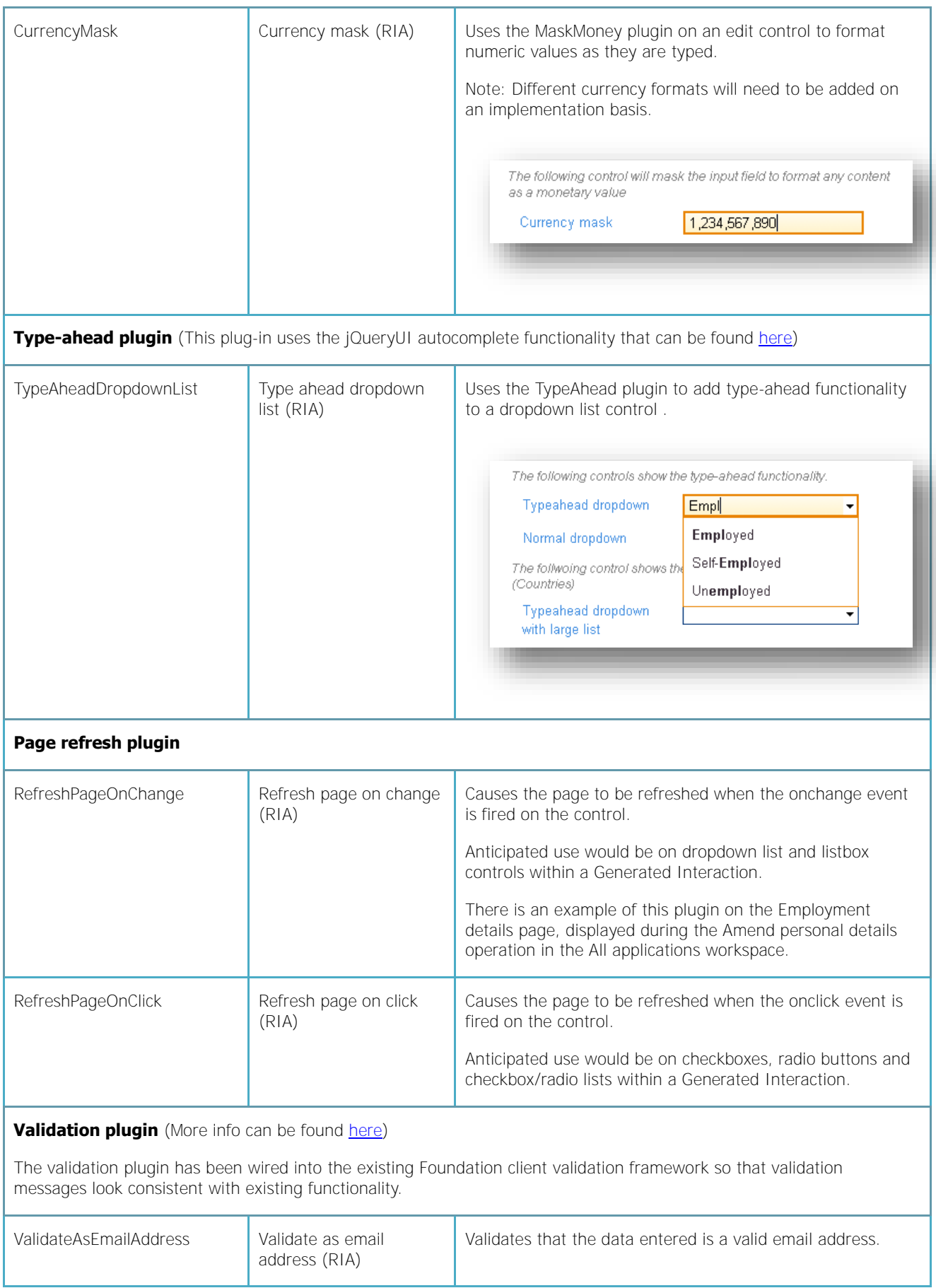

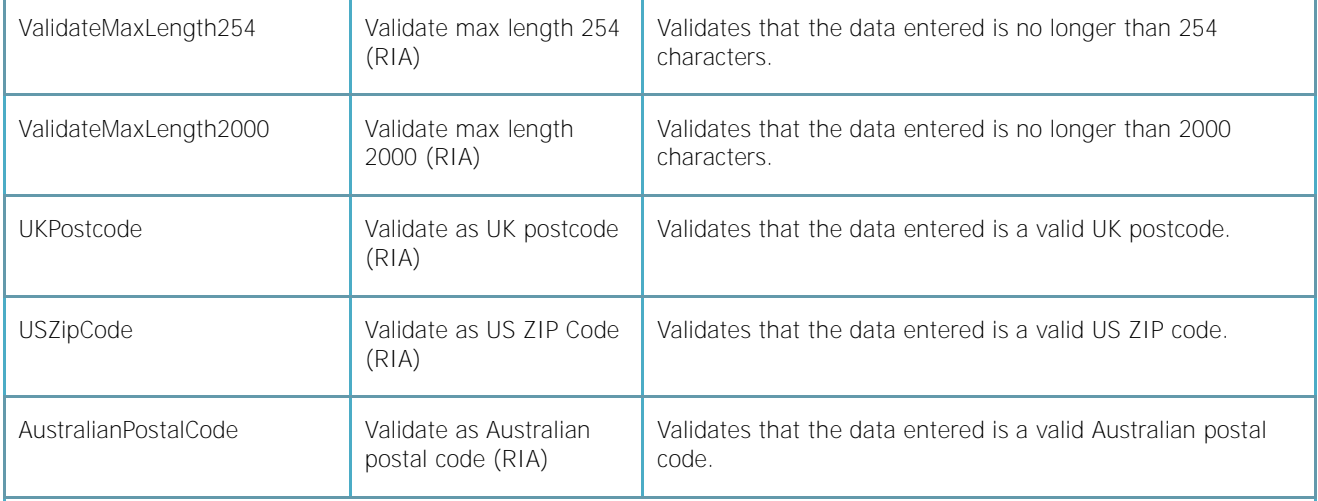

The validation plugin is also used to validate data entered in the datepicker and spinner controls to confirm that the values fall within specified ranges.

#### **1.2.4.1 Styling**

The datepicker and type-ahead dropdown controls come from the jQuery UI library and therefor use the underlying jQuery UI theme capability. The themes are highly configurable and this is explained in more detail [here.](http://jqueryui.com/themeroller/)

The out-of-the-box Foundation client uses the 'Cupertino' theme.

Note: Some jQueryUI styles have been overridden to be consistent with the rest of the Foundation client UI and these can be found in the standard application.css file.

#### **1.2.4.2 Using the plugins**

Use of these plugins requires some common sense.

For example, the datepicker or spinner plugin should only be used on an edit control. If you apply the plugin to something like a label control you are likely to face problems.

Plugins that cause the page to refresh when an event is fired may also cause performance problems when used incorrectly. For example, if you want a page to refresh when selection in a dropdown list changes, use the onchange variant of the refresh plugin. If you choose the onclick version you will generate significantly more post-backs to the server.

### **1.3 Updated pages**

The following pages have been updated to use the jQuery plugins mentioned above.

- Pick work search criteria (AIT\_HRZ\_PickWorkSearchCriteria.aspx)
- Generated interaction (AIT\_HRZ\_AMCDQESession.aspx)

Generic Desktop (GenericDesktop.aspx) has been updated to use a jQuery plugin that darkens the background when a dialog is active. This feature uses a plugin called BlockUI and more info can be found [here.](http://malsup.com/jquery/block/)

Some pages have been updated to remove the use of the Microsoft IE Web Controls (v1.0).

The following now use the jQueryUI tab control.

Workflow summary (AIT\_HRZ\_WorkFlowTaskSummary.aspx)

- Party Workflow summary (AIT\_HRZ\_TaskDetails.aspx)
- Case Workflow summary (AIT\_HRZ\_TaskDetails.aspx)

The following now use the jQueryUI accordion control.

Party Contact details (AIT\_HRZ\_ContactDetails.aspx)

## **2 Cascading Style Sheets (CSS)**

The entire colour styling for Portrait Foundation applications is controlled through the use of a Cascading Style Sheets (CSS). The main style sheet used by the .Net application framework is called **application.css** and contains colour, font, style and layout information that is applied to different sections of the application as identified by classes or specific tags. For the Foundation 4.3 release we consolidated the styles in this file and removed all redundant entries. Some styles were also moved into **application.css** from **framework.css**. Details of the exact changes were included in the Portrait Foundation 4.3 release notes.

### **2.1 Restyling Foundation ASP.Net Applications**

There are two sets of assets which influence the colours of the Foundation Application framework:

- The application.css style sheet which is located in the **<application>\includes** directory for the relevant application.
- A number of images that are used throughout the application which are located in the **<application>\images** directory for the relevant application.

In order to change the colours you can manually examine the colour references in the style sheet file or use an online tool such as [CSS Color Editor.](http://css-color-replace.orca-multimedia.de/) This tool allows you to upload a CSS file, for which it then provides a list of the colours used. You can either manually key in new colours or choose replacements from a colour picker dialog. You can leave any colours you do not want to change blank. The tool will then produce a new CSS file which can be saved with the appropriate colour changes. This process can be applied in a few minutes to give visual feedback on a chosen colour scheme.

The images that ship with a Portrait Foundation application can either be replaced with customer specific images that have been designed for the application, or can be customised using a graphics package such as Paint.Net, Photoshop or GIMP. Often the images contain single blocks of colour which can be easily replaced using the colour dropper and paint fill tools of these applications. Anything more complex than this typically requires a design resource as opposed to a development resource.

### **2.2 Choosing a colour scheme**

More than likely the customer will already have a colour scheme in mind or present already within their corporate environment. Usually their web homepage will give a good idea of a colour scheme. From this it is possible to generate a colour scheme diagram which shows the palette of colours to be used and their hex values for inclusion in the CSS file or use in graphics packages. Any specific icons or images can also be included in this diagram.

If a colour scheme is not available or if you want to check on the appropriateness of the colours then there are a number of tools available which can assist. An example would be [Color Scheme Designer](http://colorschemedesigner.com/) which is an online tool that provides set of complementary colours and various tools which can check for issues in the colour scheme relating to visual conditions such as colour blindness.

When undertaking a 're-branding' exercise it is important to take into consideration the needs of colour-deficient users. For further information Q42 offers a [colour blindness check](http://www.q42.nl/demos/colorblindnesssimulator/) or Vischeck have a [colour vision simulator.](http://www.vischeck.com/showme.shtml)

### **2.3 Application styles**

In the Foundation 4.3 release a number of changes were made to application.css to remove redundant styles and make it easier to re-brand Portrait Foundation ASP.NET applications. Details of the exact changes can be found in the 4.3 release notes.

### **2.3.1 Button styles (MS theme)**

All Portrait Foundation web pages have been updated to include a new HTML Meta tag to enable Microsoft Windows styling. When adding this tag, the **head** DHTML object must be set to "runat" server.

```
<head runat="server">
    …
     <meta http-equiv="MSThemeCompatible" content="Yes" />
```
To get Microsoft styled (curved) buttons in the new fresher white colour scheme, the styling has been removed from the button classes in application.css.

**NB:** These Microsoft themes only apply to newer Windows operating systems like Windows 7.

#### **2.3.2 Important styles**

To get started, below is a summary of the key styles that are used by all Portrait Foundation .Net applications.

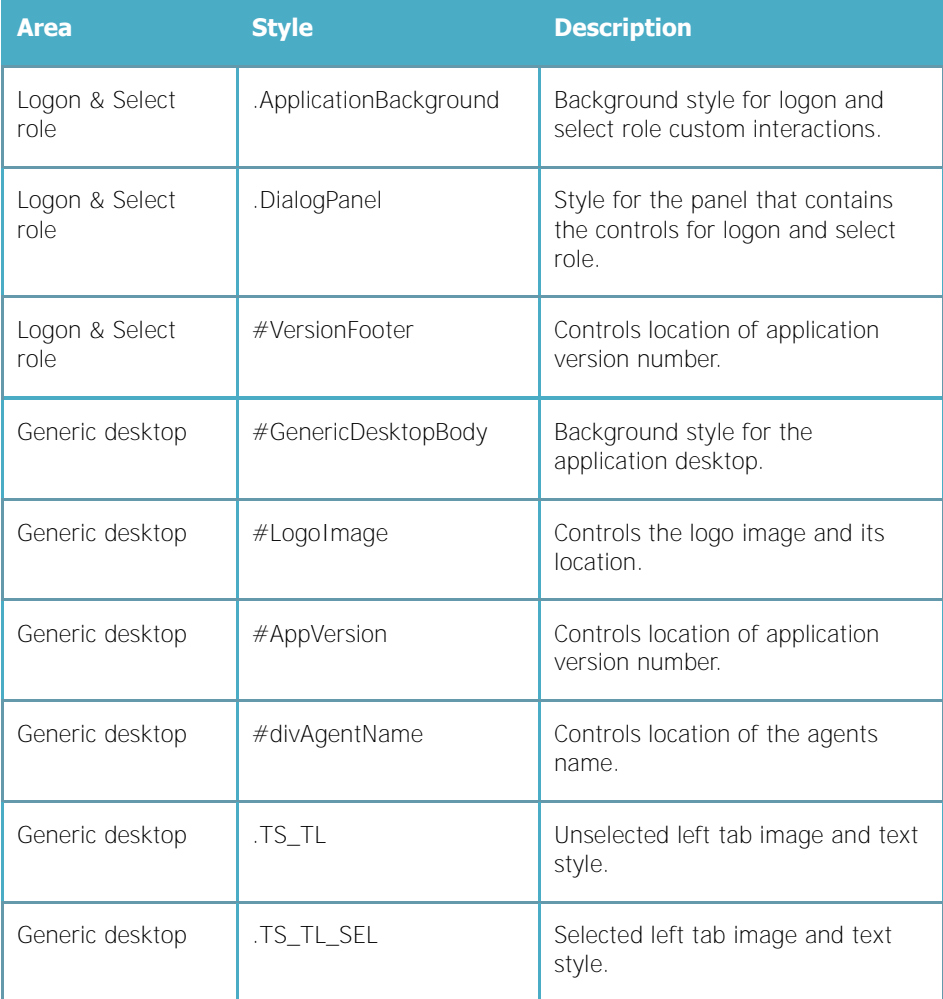

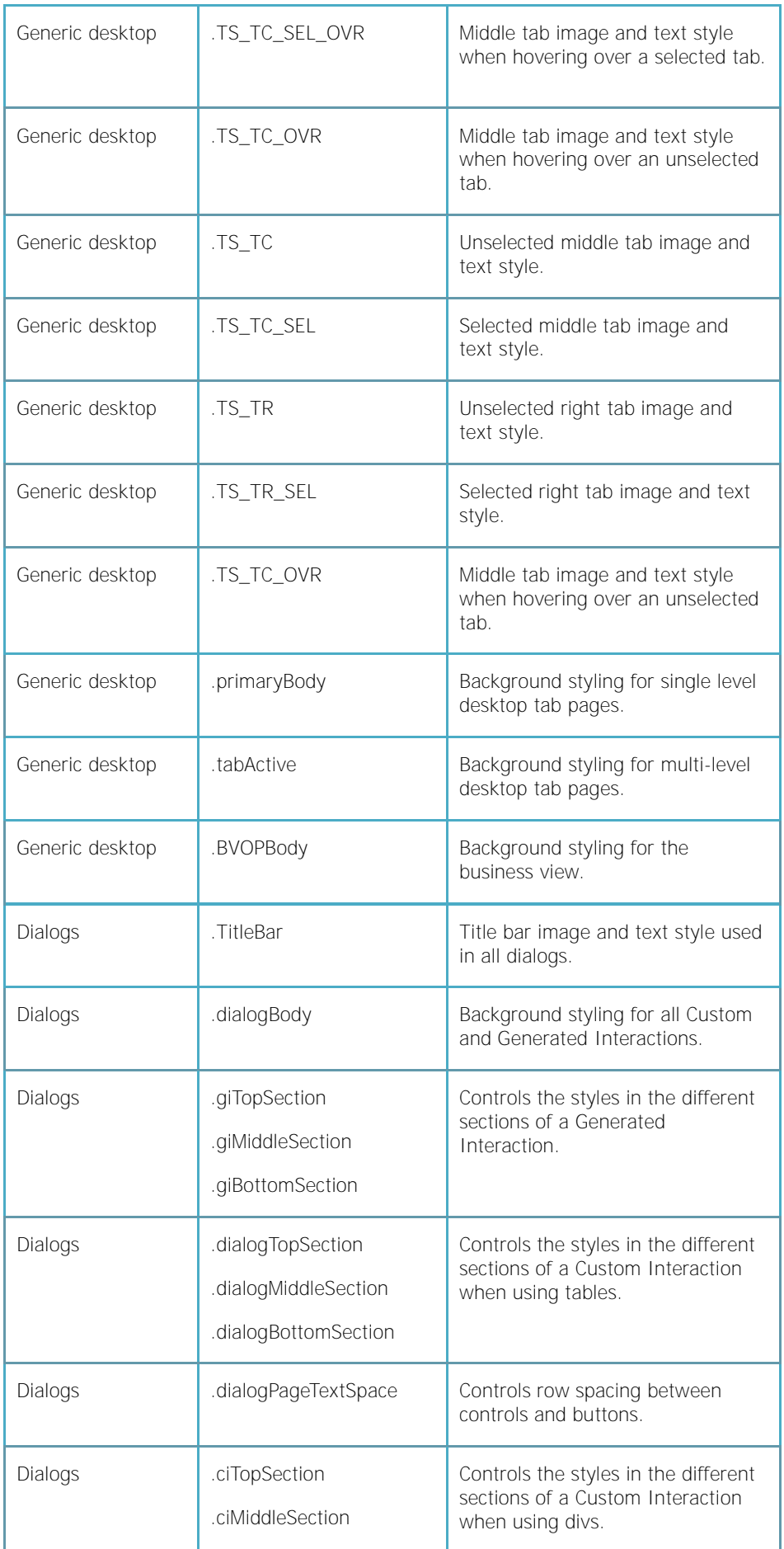

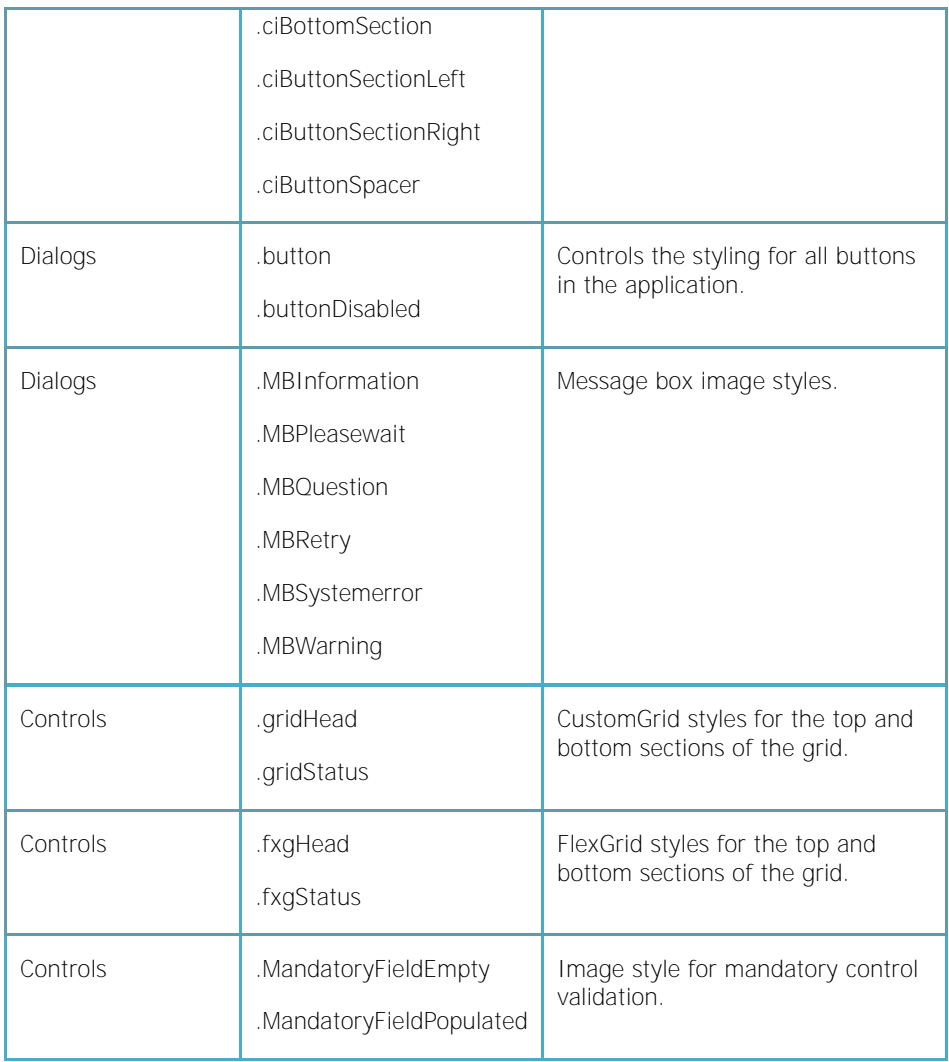

For examples of the changes required to achieve a different colour scheme compare the two application style sheets that are provided in the Portrait Platform "User Interface Utilities" package. See application.css and blue\_application.css in the Configuration Repository under

Portrait\_Platform\UserInterfaceUtilities\\_install\Release\WebServer\WebApps\Con tactCentre.Net\includes

### **2.4 Using different colour schemes**

The Portrait Foundation "All Applications" Implementation install now provides two different colour schemes, the original blue one and a new fresher white colour scheme.

To swap between colour schemes in your implementation, simply rename "application.css" in

C:\Program Files\PST\Portrait Implementation\Systems\<system\_name>\Web Pages\Application Centre\includes

to "application\_orig.css" and rename the other file (blue\_application.css) to "application.css".

The new colour scheme will be picked up the next time the application is launched. If your changes are not picked up simply clear the IE browser cache of temporary internet files.

The main differences between these 2 files are the use of different colours and images. The new **application.css** uses a reduced set of basic colours in comparison to the original blue colour scheme. You can use tools like WinDiff (packaged with Visual Studio) to compare these files and see these differences.

Customers wishing to apply their own colour scheme should take a copy of the relevant application.css that best matches their own branding. Then edit this stylesheet replacing the colours and images where appropriate. The table below should be used to help identify the main colours that may need replacing.

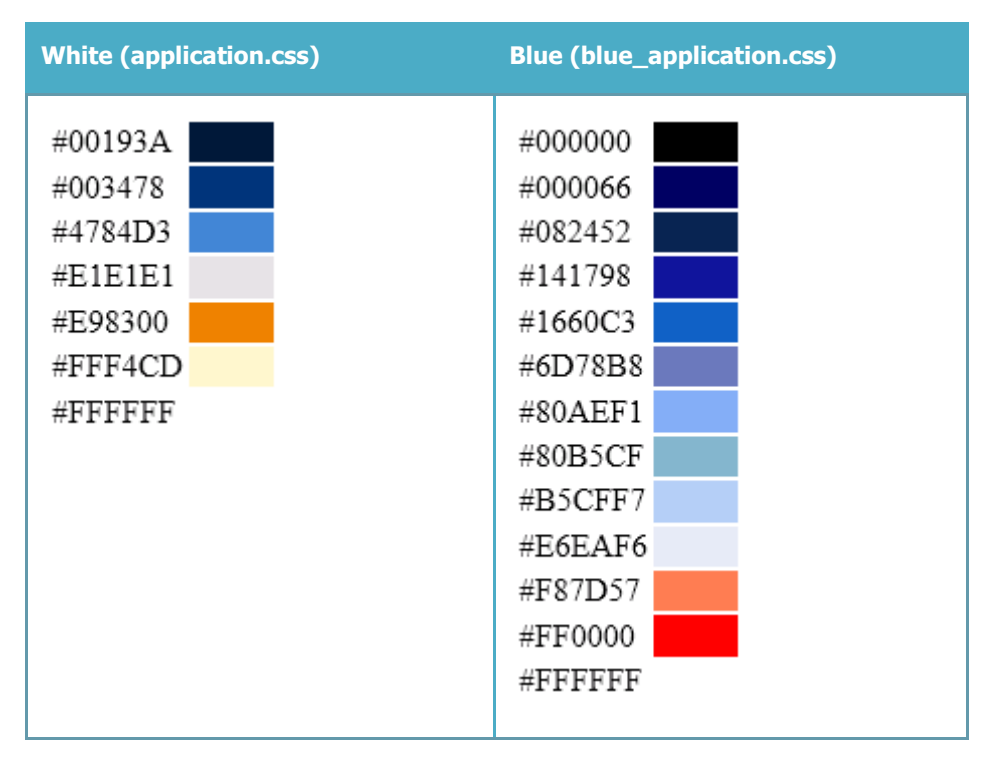

## **3 Enabling Application Resizing**

Since the Portrait Foundation 3.0 release it has been possible to resize ASP.NET applications. This section describes the web page changes required to make use of this feature. The **Generic Desktop 2** UI layout uses a different resizing mechanism so implementations no longer need to make changes to their View pages.

### **3.1 HTA application settings**

Edit the HTA file that is used to launch your Portrait Foundation . Net application. At the top of the file edit the following HTA:APPLICATION settings.

- BORDER="thick" (use "none" when disabling resizing)
- CAPTION="yes" (use "no" when disabling resizing)

It's important to note that SYSMENU is set to "no". This removes the option for the user to close the session without going through log off. Unfortunately turning this off prevents the display of the maximize and minimize buttons as well so these cannot be present.

Go to the JavaScript section where the StartPage() function is defined and at the top of that section make sure useResizing is set to true. To disable resizing set this value to false.

var useResizing = true;

The application uses a cookie to store the values of the width and the height of the desktop window. The initial values should be set in the HTA (directly after useResizing).

var windowWidth =  $1024$ ; var windowHeight = 768;

> On application start, if the cookie doesn't exist on client side then the application window is displayed with default size (see above), and a cookie is created with this value. If the cookie is already present, the application window is displayed with size as the cookie value, which would be window size before application closing on last visit.

### **3.2 Font resizing**

The whole resizing concept is based around setting all the font sizes as relative units (in percentages) and then, based on the window size, set up a base font size (in points or pixels) and the browser will take care of the rest.

During development of this feature, the application.css style sheet was updated so that all font sizes used **em**'s rather than **pt**'s. A second style sheet (resize.application.css) was added that gets dynamically loaded when resizing is turned on. It contains relative units (in percentages) for most CSS classes used in Portrait Foundation. The sizes have been set up comparing their previous sizes (in points, pixels or ems).

For resizing to work correctly all project specific View (tab) pages should be updated to include ResizeGeneric.js and use CSS for positioning elements. In your custom Tab pages, the .aspx files for each **AIT.Portrait.Web.UI.TabPage** needs the following script included (see AIT\_HRZ\_EngagementHistory as an example).

<script type="text/javascript" src="/portrait\_client/includes/ResizeGeneric.js"></script>

## **4 Menu Icons**

The menu sidebar within Portrait Foundation applications is used to display the options a user can select. It is possible to add icons to these options to enhance the user experience. Icons can be associated with menu items in the Configuration Suite so that they show to the left of the text. These icons are fully configurable and once the system is initially setup do not require a development resource to modify. Using this feature a client can achieve a consistent look and feel in their Portrait Foundation applications compared with other applications in their organisation.

The Contact Centre application included as part of the All Applications workspace contains 3 examples Lock desktop, Help and Log off.

### **4.1 Configuration**

Specifying the icons for use in the application is done against the Menu Item in the Configuration Suite. Open the relevant package or workspace that contains the menu item definition and add the file name in the Icon field.

Open the Menu item object in the Configuration Suite. On the properties tab of each menu item you can specify an icon name and size. This should be the name and the extension of the image that you wish to use. The size is property is only used by the **Generic Desktop 2** UI layout.

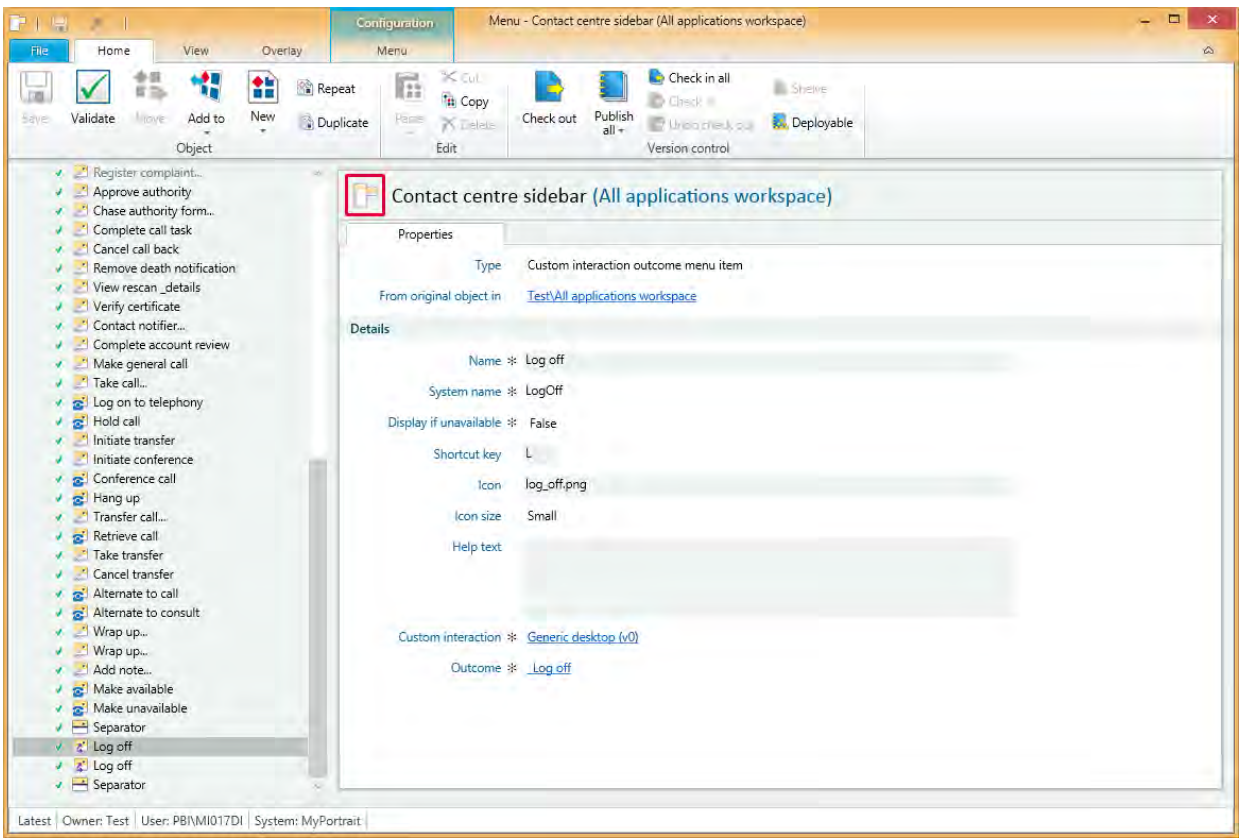

### **4.2 Icons**

The Foundation Application framework will try and load the icon image from the **<application>/images** directory. So long as the icon exists in the appropriate directory and is spelled correctly it should then appear in the application the next time it is executed.

Icons should be roughly 20x20 pixels in dimension; however it is always best to perform a visual check once the icon has been included. There are a number of images provided out of the box.

The **Generic Desktop 2** UI layout uses a menu Ribbon with support for small and large icons; so different icon sizes are required. For more details please refer to the Generic Desktop 2 Overview document.

#### **Examples**

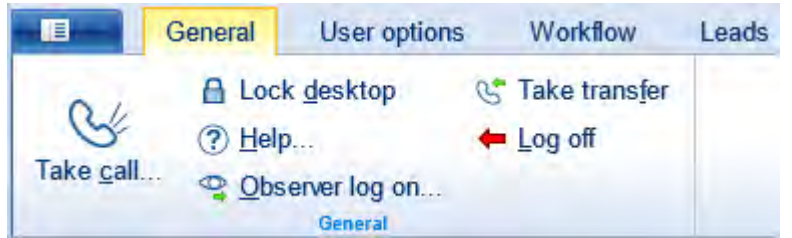

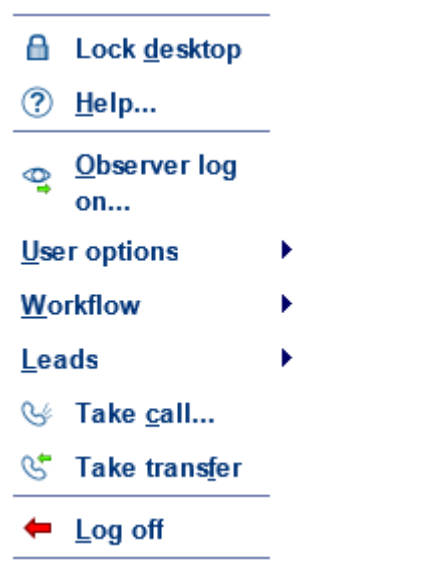